# 国内投資信託を買う

## 1画面目 投信買付

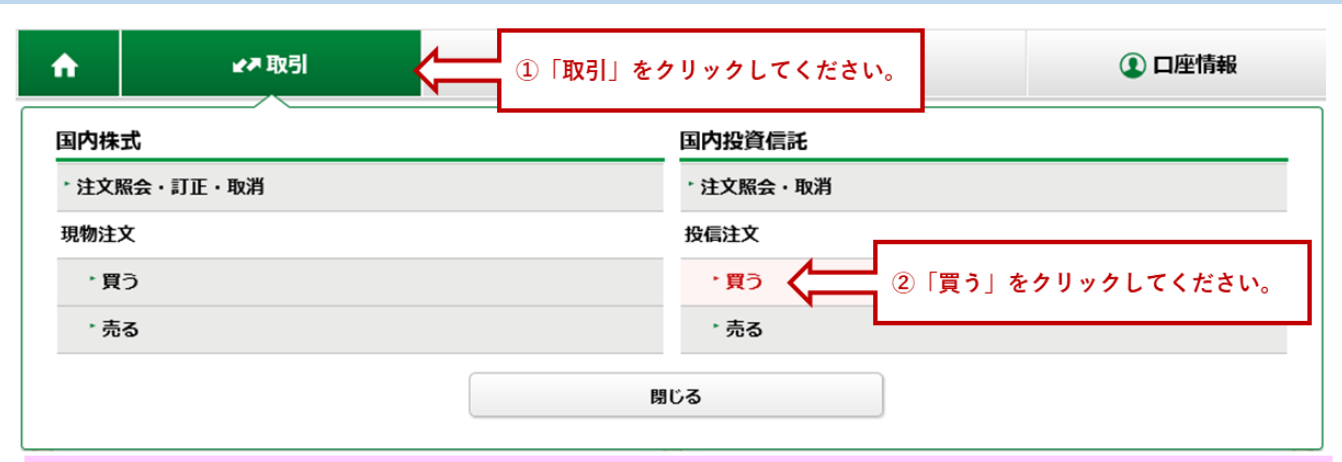

例)グローバルAIファンドを買い付ける場合

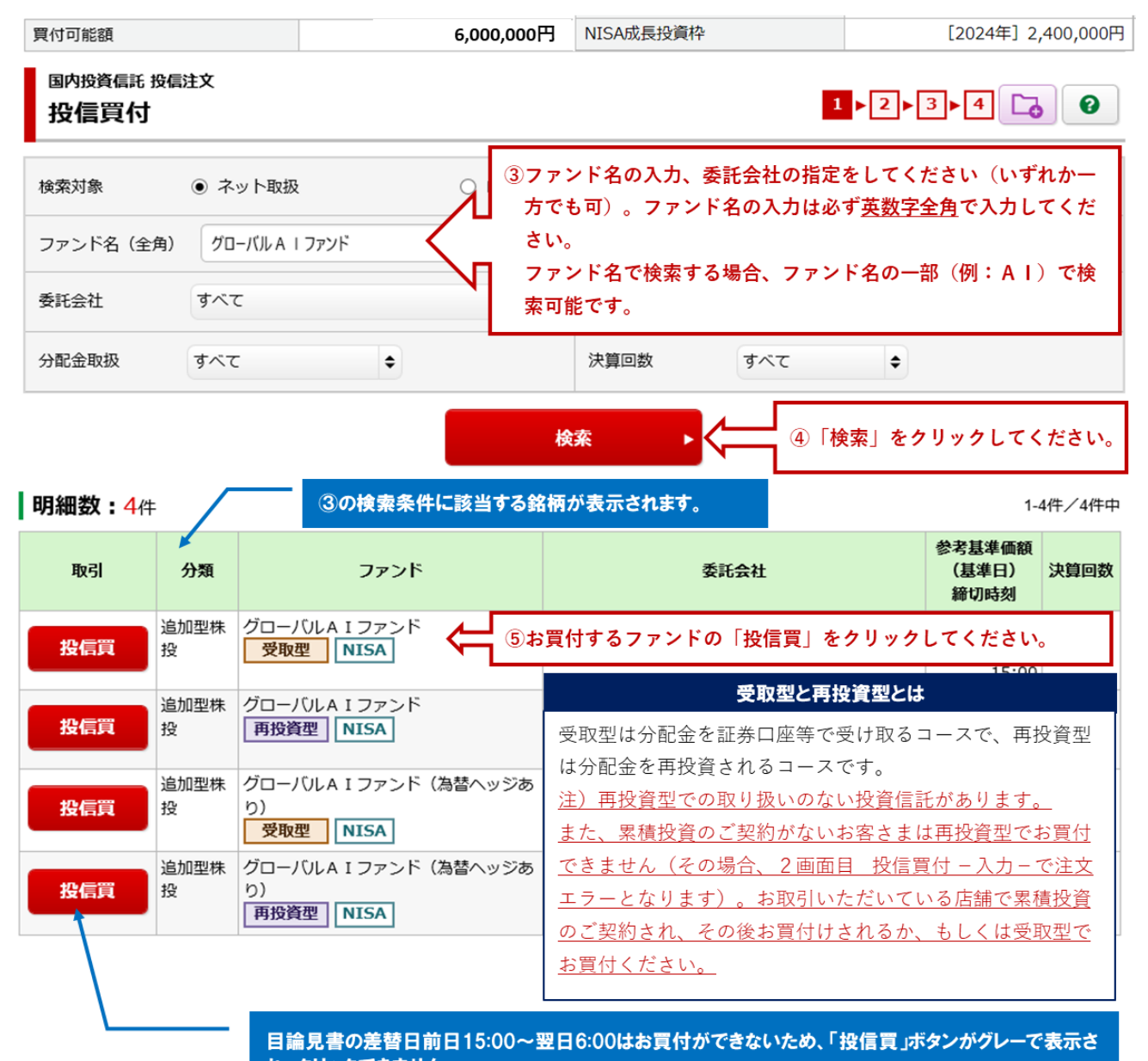

### 1画面目 投信目論見書

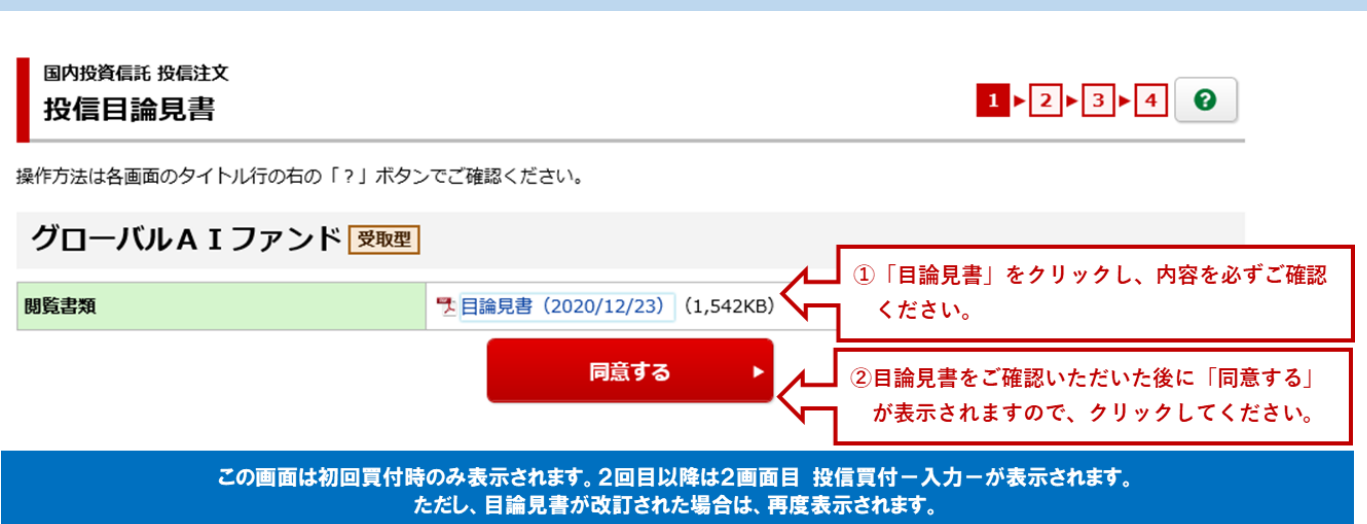

### 2画面目 投信買付 一入力一

![](_page_2_Figure_1.jpeg)

![](_page_2_Figure_2.jpeg)

注文口数を指定してお買付けされる場合の基準価額は参考基準価額(基準日)×1.1となりますので、ご注意ください。 再投資型でお買付けの場合は注文口数を指定してのお買付けはできないため、表示されません。

○特定預り

ご売却時に譲渡益が発生した場合確定申告を不要とすることができます。

○一般預り

 $\overline{2}$ 

ご売却時に譲渡益が発生した場合お客さまご自身で確定申告を行う必要があります。

○N I S A 預り (成長投資枠)

当社でNISA口座を契約されているお客さまのみ表示されます。

注文金額がNISA非課税枠を超える分につきましては、自動的に課税口座で買い付けされます。

ファンドによっては確認書をご確認いただく必要がありますので、必ずご確認ください。また、確認書をご確認いただい 3 た後は必ずチェックを入れた上で、ご注文ください。

#### 再投資で投資信託をお買付けされる場合

累積投資契約がないお客さまが再投資型で投資信託をお買付けされる場合「注文確認画面へ」クリックすると、「対象の取引 口座が未開設のため、お取扱いできません。」と表示され注文エラーとなります。お取引いただいている店舗で累積投資契約 のお手続きをした後に再投資型の投資信託をお買付いただくか、受取型の投資信託をお買付ください。

# 3画面目 投信買付 一確認一

![](_page_3_Picture_13.jpeg)

国内投資信託 投信注文 投信買付 -受付-

![](_page_4_Picture_2.jpeg)

下記の内容で、ご注文を受け付けました。必ず投信注文照会でご確認ください。

### |ご注文内容

グローバルAIファンド

![](_page_4_Picture_45.jpeg)

### ■概算注文見積

![](_page_4_Picture_46.jpeg)

注文照会へ

お買付のご注文入力は完了です。「注文照会へ」をクリック後、投信注文照会画面が表示されます。

![](_page_4_Picture_47.jpeg)

操作方法は各画面のタイトル行の右の「?」ボタンでご確認ください。

#### | 明細数:1件

1-1件/1件中

![](_page_4_Picture_48.jpeg)

# 国内投資信託を売る

### 1画面目 投信売却

![](_page_5_Picture_65.jpeg)

例)日経225ノーロードオープンを売却する場合

![](_page_5_Figure_4.jpeg)

### 2画面目 投信売却 一入力一

国内投資信託 投信注文 投信売却 -入力-

 $1$  2  $\rightarrow 3$  4 0

 $\sim$ 

操作方法は各画面のタイトル行の右の「?」ボタンでご確認ください。

### 日経225ノーロードオープン 再投資型

![](_page_6_Picture_38.jpeg)

![](_page_6_Picture_39.jpeg)

#### 国内投資信託 投信注文 投信売却 -確認-

操作方法は各画面のタイトル行の右の「?」ボタンでご確認ください。

#### ┃ご注文内容

![](_page_7_Picture_38.jpeg)

![](_page_7_Picture_39.jpeg)

● 概算受渡金額は概算基準価額で算出したもので、実際の受渡金額とは異なります。

上記の内容でよろしければ、「取引パスワード」を入力し「注文発注」ボタンを押してください。

![](_page_7_Picture_40.jpeg)

 $1 \times 2 \times 3 \times 4$  0

国内投資信託 投信注文 投信売却 -受付-

![](_page_8_Picture_2.jpeg)

▶ クレてください。

下記の内容で、ご注文を受け付けました。必ず投信注文照会でご確認ください。

### ご注文内容

日経225ノーロードオープン 再投資型

![](_page_8_Picture_46.jpeg)

#### ┃概算注文見積

![](_page_8_Picture_47.jpeg)

解約のご注文入力は完了です。「注文照会へ」をクリック後、投信注文照会画面が表示されます。

![](_page_8_Picture_48.jpeg)

操作方法は各画面のタイトル行の右の「?」ボタンでご確認ください。

![](_page_8_Picture_49.jpeg)

# 国内投資信託の買付・解約注文を取り消す

## ホームトレード トップ画面

![](_page_9_Picture_28.jpeg)

ご利用いただき、ありがとうございます。

前回ログイン日時は2024/01/10 09:22:35でした。

![](_page_9_Picture_29.jpeg)

### よく使われるメニュー

![](_page_9_Picture_30.jpeg)

![](_page_9_Picture_31.jpeg)

### 1画面目 投信注文照会

国内投資信託 注文照会・取消 投信注文照会

 $\mathbb{Z}$ 0

操作方法は各画面のタイトル行の右の「?」ボタンでご確認ください。

![](_page_10_Picture_49.jpeg)

2画面目 投信注文取消 一確認一

国内投資信託 注文照会・取消 投信注文取消 -確認-

 $1 \times 2 \times 3$  0

### 注文取消内容

![](_page_10_Picture_50.jpeg)

上記の内容でよろしければ、「取引パスワード」を入力し「注文取消」ボタンを押してください。

![](_page_10_Picture_51.jpeg)

### 国内投資信託 注文照会・取消 投信注文取消 -受付-

下記の内容で、注文取消を受け付けました。 必ず投信注文照会でご確認ください。

## | 注文取消内容

# デジタル・トランスフォーメーション株式ファンド 再換資型

取引 売却 売却方法 解約 金額/口数 1,000,000円 「注文照会へ」をクリッ 注文照会へ クしてください。

取消のご注文入力は完了です。「注文照会へ」をクリック後、投信注文照会画面が表示されます。

#### 国内投資信託 注文照会・取消  $\Box$  0 投信注文照会

操作方法は各画面のタイトル行の右の「?」ボタンでご確認ください。

明細数:1件

![](_page_11_Picture_71.jpeg)

![](_page_11_Picture_12.jpeg)

1-1件/1件中